# helion. $p\not\!\!\!/\,\,\cdot$

#### > Idź do

- · Spis treści
- · Przykładowy rozdział

#### **X** Katalog książek

- Katalog online
- · Zamów drukowany katalog

#### >> Twój koszyk

· Dodai do koszyka

#### Cennik i informacje

- · Zamów informacje o nowościach
- · Zamów cennik

#### Czytelnia

• Fragmenty książek online

#### > Kontakt

**Helion SA** ul. Kościuszki 1c 44-100 Gliwice tel. 032 230 98 63 e-mail: helion@helion.pl © Helion 1991-2008

# Windows Vista PL. Seria praktyk

Autor: Harshad Kotecha Tłumaczenie: Marcin Rogóż ISBN: 978-83-246-2058-6 Tytuł oryginału: Windows Vista in Easy Steps (In Easy Steps) Format: 180x235, stron: 224

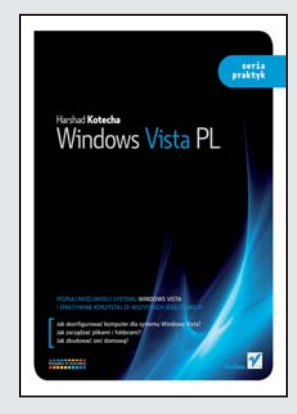

#### Poznaj możliwości systemu Windows Vista i efektywnie korzystaj ze wszystkich jego funkcji!

- Jak skonfigurować komputer dla systemu Windows Vista?
- Jak zarzadzać plikami i folderami?
- Jak zbudować sieć domowa?

System Windows – wydawałoby się, że wszystko jest oczywiste i nic Cię już nie zaskoczy. Jednak aby efektywnie korzystać ze wszystkich funkcji i programów oferowanych w wersji Vista oraz poprawnie skonfigurować komputer, potrzebujesz dobrego i szybkiego przewodnika. Jeśli więc jesteś nowym użytkownikiem lub aktualizujesz poprzednią wersję systemu – ta książka jest właśnie dla Ciebie!

Książka "Windows Vista PL. Seria praktyk" zawiera dokładny i przejrzysty opis pięciu edycji systemu operacyjnego Windows Vista — Business, Enterprise, Home Premium, Home Basic i Ultimata. Znajdziesz tu m.in. informacie dotyczace instalacji i konfiguracji systemu, pracy z plikami, programami i pocztą. Poznasz zasady tworzenia kopii zapasowych oraz zabezpieczeń i ochrony systemu. Korzystając z prostych instrukcji, napisanych pozbawionym informatycznego żargonu językiem, nauczysz się nie tylko sprawnie zarzadzać systemem, ale także efektywnie korzystać z internetu oraz pracować w sieci.

- Konfiguracja komputera dla systemu Windows Vista
- Podstawy sterowania
- Eksplorator Windows
- Zarzadzanie plikami i folderami
- Praca z programami
- Uruchamianie przeglądarki Internet Explorer
- Program pocztowy
- Czcionki i drukowanie
- Praca w sieci
- Personalizowanie komputera
- Multimedia
- Konserwacja systemu
- Ochrona przed złośliwym oprogramowaniem

#### Twój niezastąpiony przewodnik po systemie Windows Vista!

# **Spis treści**

# **1 Edycje systemu Windows <sup>7</sup>**

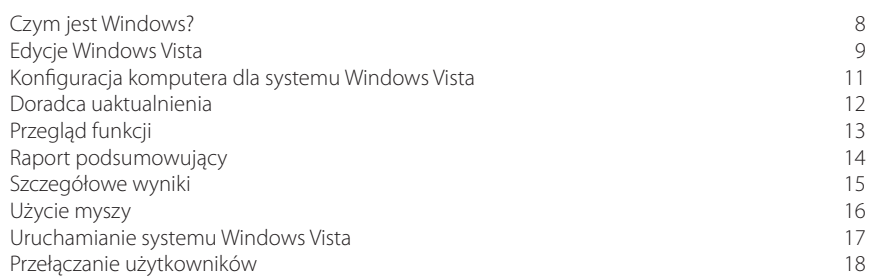

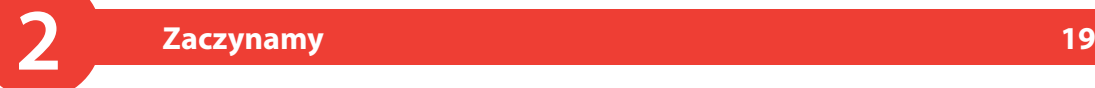

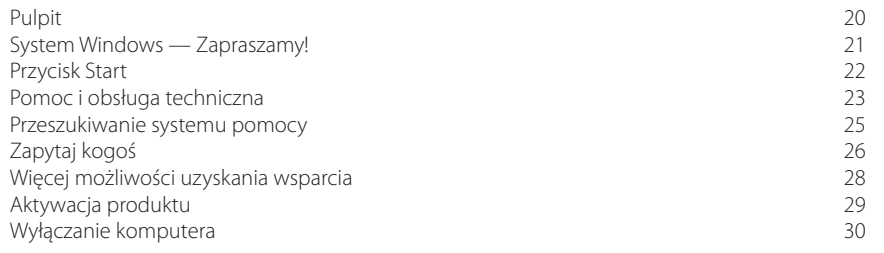

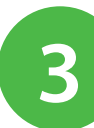

# **3 Podstawy sterowania <sup>33</sup>**

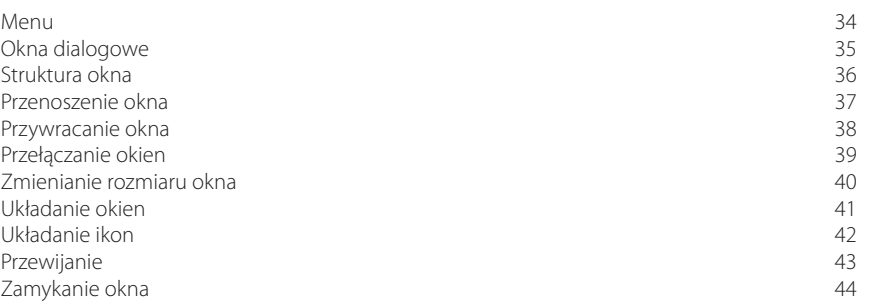

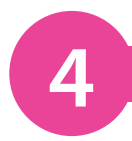

### **4 Eksplorator Windows <sup>45</sup>**

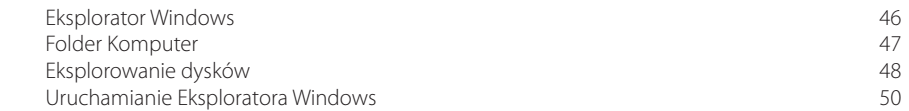

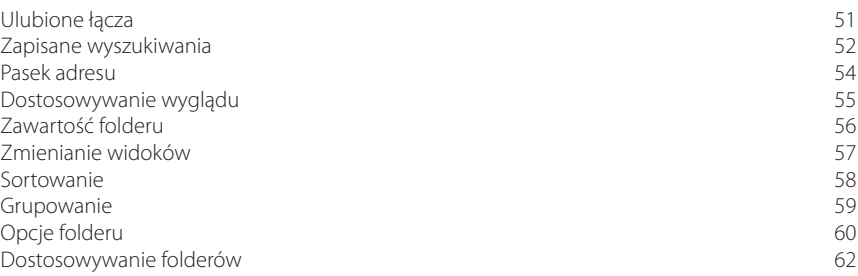

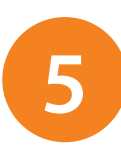

# **5 Zarządzanie plikami i folderami <sup>63</sup>**

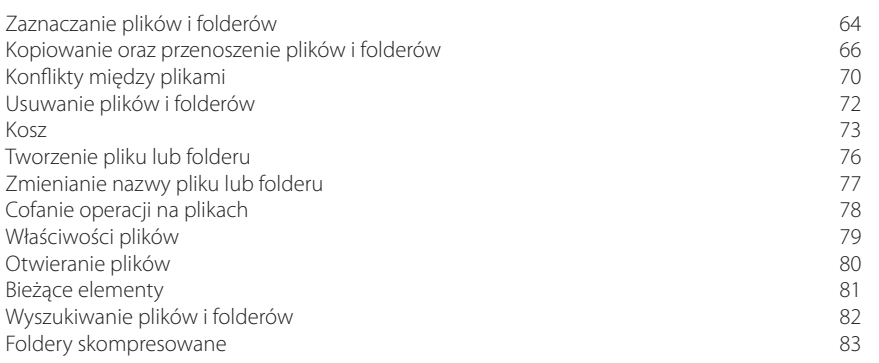

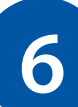

# **6 Praca z programami <sup>85</sup>**

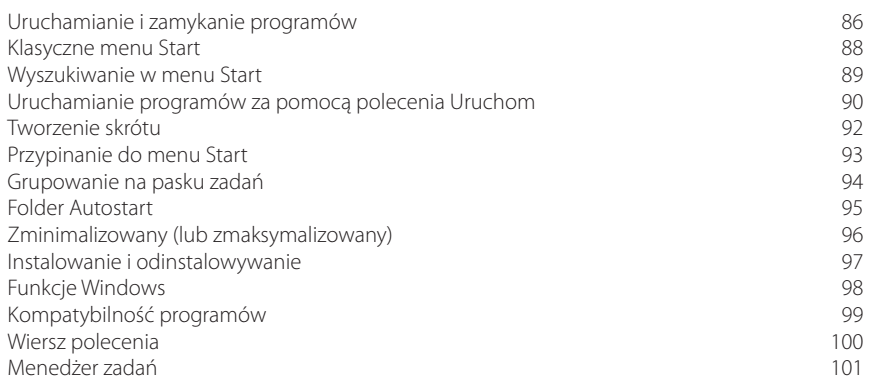

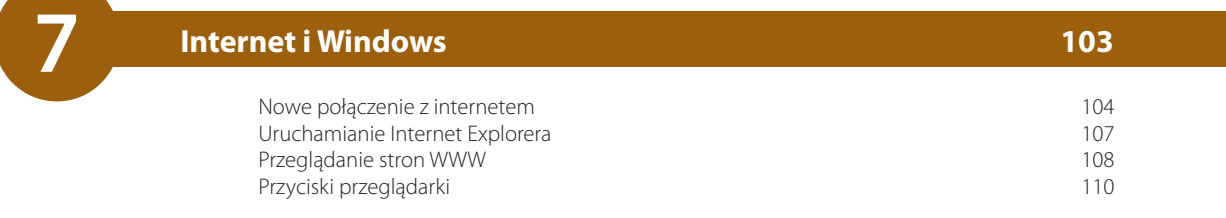

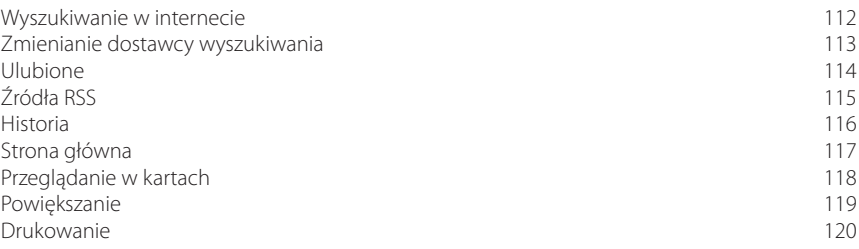

# **8 E-mail i Windows <sup>121</sup>**

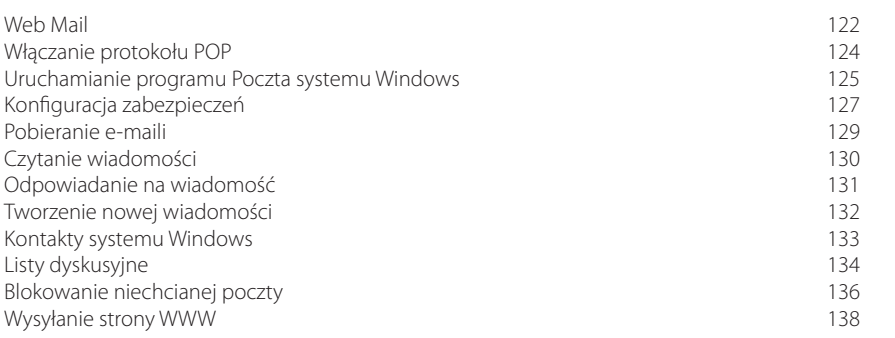

# **9 Czcionki i drukowanie <sup>139</sup>**

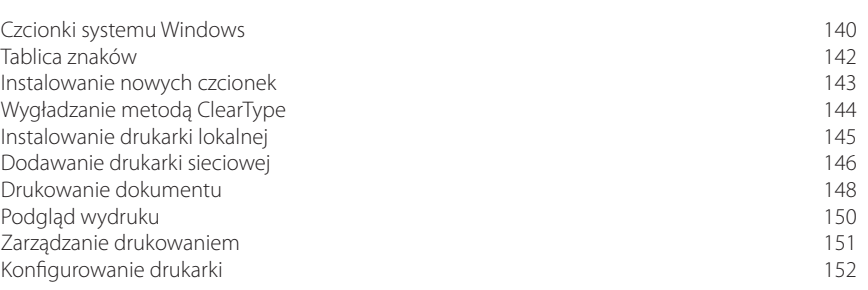

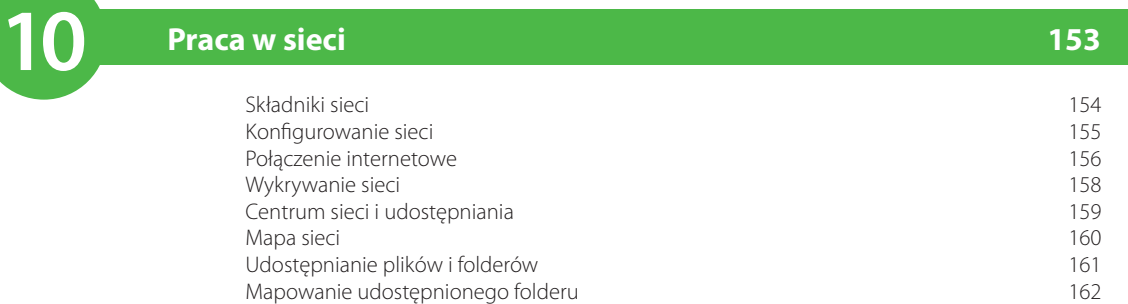

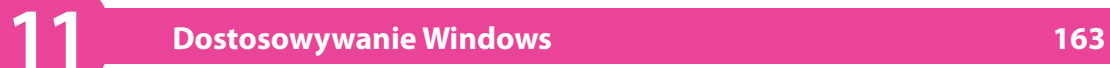

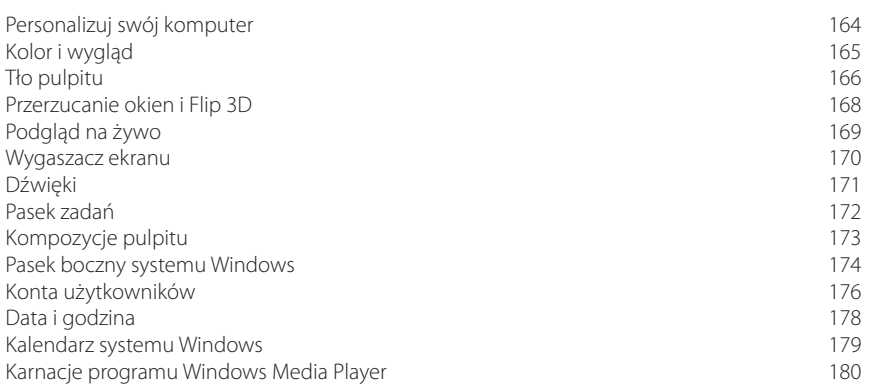

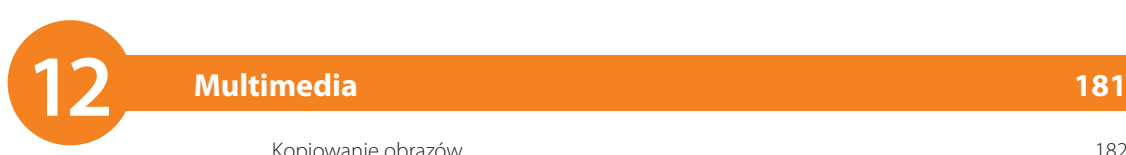

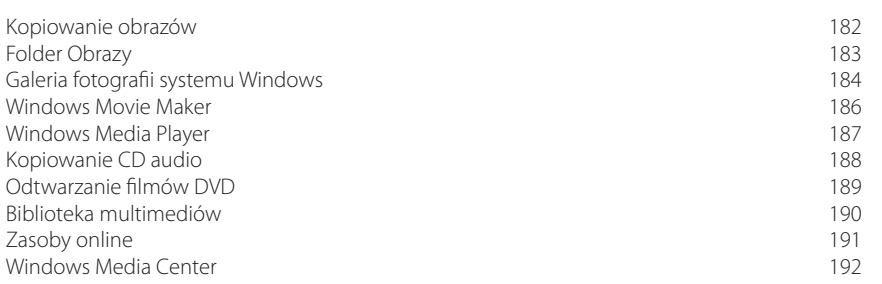

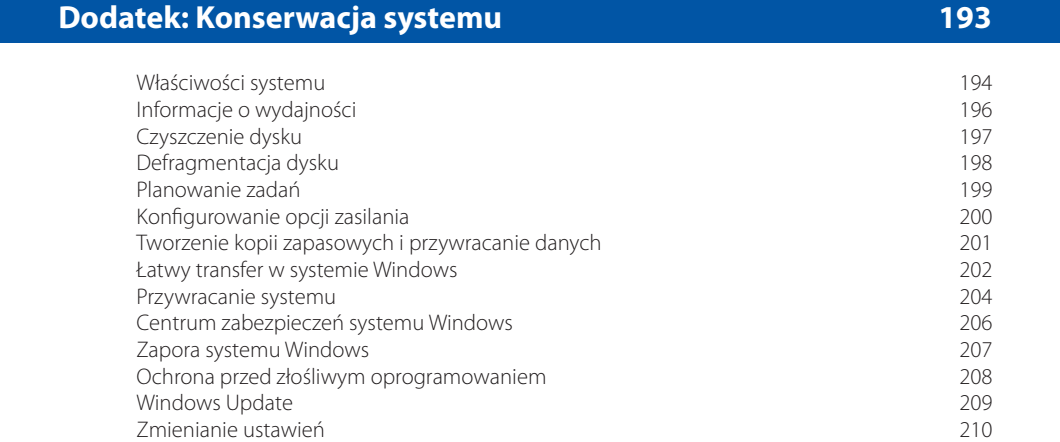

#### **Skorowidz 211**

# 7 **Internet i Windows**

*Skonfiguruj nowe połączenie z internetem lub użyj istniejącego, a następnie przeglądaj internet za pomocą przeglądarki Internet Explorer. Wybierz ulubioną wyszukiwarkę, oznacz ulubione strony, wykorzystaj źródła RSS (Real Simple Syndication) i przeglądnij kilka stron w kartach.*

- **104 Nowe połączenie z internetem**
- **107 Uruchamianie Internet Explorera**
- **108 Przeglądanie stron WWW**
- **110 Przyciski przeglądarki**
- **112 Wyszukiwanie w internecie**
- **113 Zmienianie dostawcy wyszukiwania**
- **114 Ulubione**
- **115 Źródła RSS**
- **116 Historia**
- **117 Strona główna**
- **118 Przeglądanie w kartach**
- **119 Powiększanie**
- **120 Drukowanie**

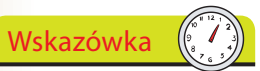

Wielu ISP zapewnia dodatkowe usługi, takie jak konta e-mailowe, serwery stron WWW oraz miejsce na prywatne strony WWW.

### Nie zapomnij

Korzystanie z oprogramowania i procedur oferowanych przez ISP jest zazwyczaj rozwiązaniem najlepszym, ponieważ będą one specjalnie dostosowane do Twojej usługi.

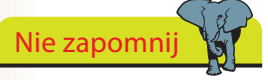

Podczas instalacji Windows próbuje automatycznie wykryć i skonfigurować połączenia, więc może się okazać, że połączenie jest już ustanowione.

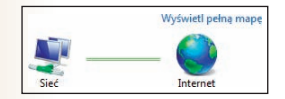

# **Nowe połączenie z internetem**

Zanim rozpoczniesz korzystanie z internetu, musisz odpowiednio skonfigurować komputer. Będziesz potrzebował:

- dostawcy usług internetowych (ISP), zapewniającego konto dające dostęp do internetu;
- sieci transmisyjnej łączy kablowych, telefonicznych lub bezprzewodowych;
- sprzętu umożliwiającego połączenie z siecią transmisyjną.

W przypadku połączenia szerokopasmowego, takiego jak DSL (*Digital Subscriber Line*) lub dostarczanego przez telewizję kablową, będziesz potrzebował odpowiedniego modemu lub routera (zwykle dostarczanego przez ISP).

W przypadku połączeń telefonicznych (dial-up) będziesz potrzebował modemu, który zazwyczaj jest wbudowany do komputera.

Dostawca usług internetowych może dostarczyć Ci oprogramowanie pomocne przy instalacji sprzętu, konfigurowaniu systemu i rejestracji konta. Jeżeli jednak musisz samodzielnie skonfigurować połączenie lub konfigurujesz drugie połączenie, jako zapasowe, możesz użyć kreatora połączeń z internetem.

Kliknij *Start/Panel sterowania/ Wyświetl stan sieci i zadania* (lub w widoku klasycznym kliknij dwukrotnie ikonę *Centrum sieci i udostępniania*).

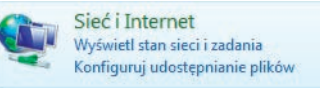

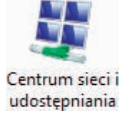

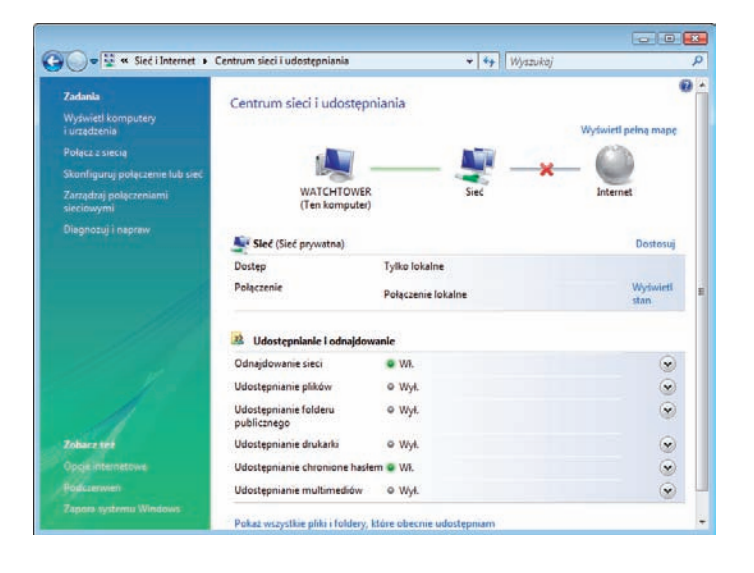

#### dokończenie...

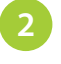

Kliknij łącze *Skonfiguruj połączenie lub sieć* (strona 104), aby wyświetlić obsługiwane opcje połączeń.

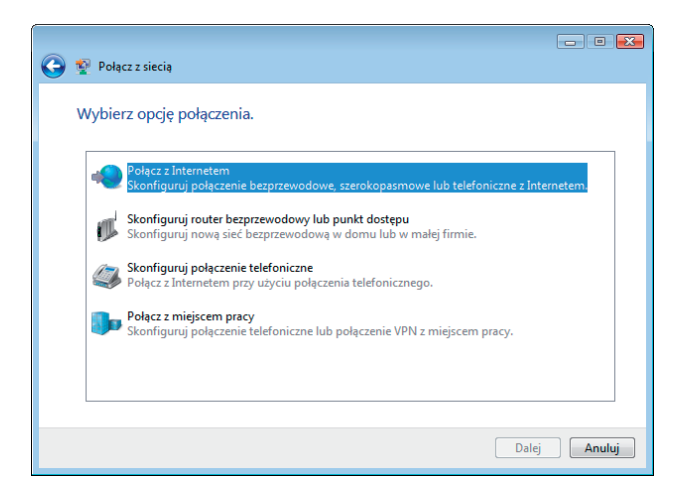

**3**

Zaznacz opcję *Połącz z Internetem* i kliknij przycisk *Dalej*.

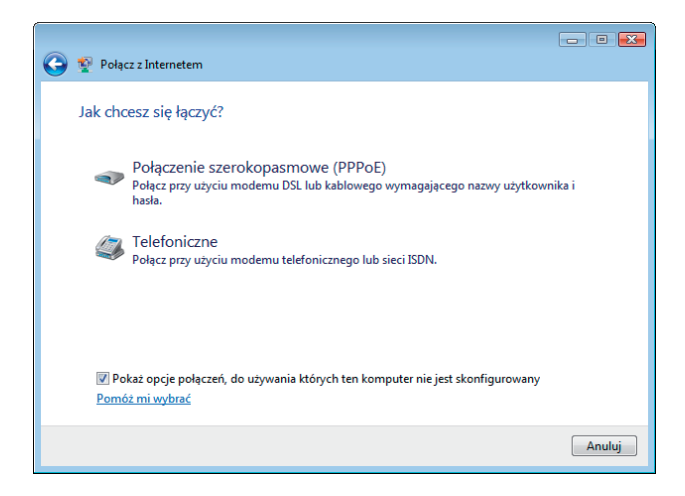

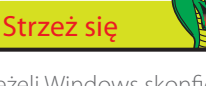

Jeżeli Windows skonfigurował już połączenie, zostanie to wykryte. Możesz wybrać opcję *Przeglądaj Internet teraz* (strona 108) lub skonfigurować drugie połączenie (na przykład jako zapasowe).

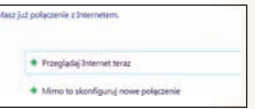

**4**

Zostanie uruchomiony kreator nowego połączenia. Wybierz metodę łączenia się z internetem odpowiednią dla Twojej konfiguracji.

Na podstawie konfiguracji sprzętowej komputera system Windows identyfikuje wszystkie możliwe sposoby nawiązywania połączeń. Jeżeli dysponujesz routerem bezprzewodowym lub pracujesz w takiej sieci, może być dostępna opcja dla połączenia bezprzewodowego. Jeżeli w komputerze nie jest zainstalowany modem, opcja *Telefoniczne* nie będzie dostępna.

#### dokończenie...

**5**

Jeżeli wybierzesz połączenie szerokopasmowe, zostanie poproszony o wpisanie nazwy użytkownika i hasła, które otrzymałeś od ISP.

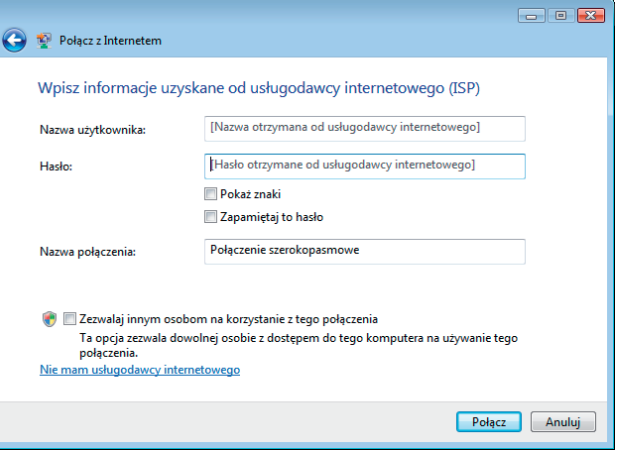

Jeżeli wybierzesz opcję *Telefoniczne*, również zostaniesz poproszony o wprowadzenie nie tylko nazwy użytkownika i hasła, ale także numeru telefonu i reguł wybierania w Twojej lokalizacji. **6**

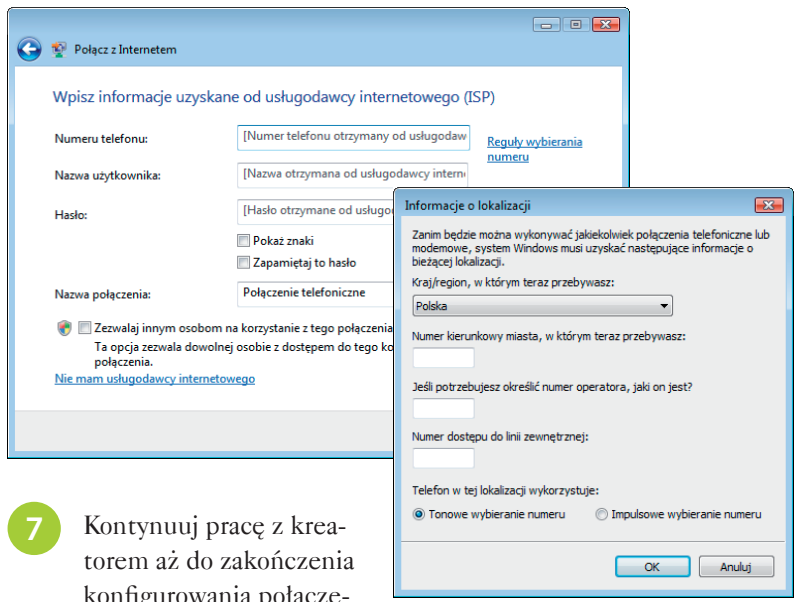

konfigurowania połączenia z internetem.

Nie zapomnij

Jeżeli dysponujesz innym komputerem, w którym połączenie z internetem jest już skonfigurowane, możesz połączyć komputery w sieć lokalną (strona 154) i udostępnić połączenie z internetem.

### **Uruchamianie Internet Explorera**

Program Internet Explorer można uruchomić na wiele sposobów, z których nie wszystkie muszą być dostępne w Twoim systemie.

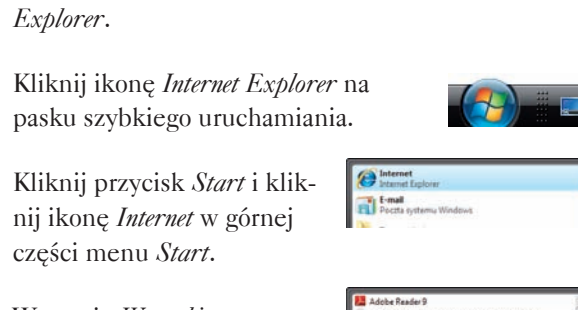

Na pulpicie kliknij dwukrotnie ikonę *Internet* 

W grupie *Wszystkie programy* jest dostępny odpowiedni skrót. **4**

**2**

**3**

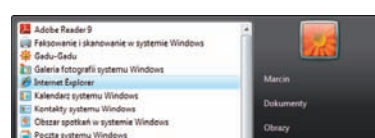

**Internet Explorer** 

Okno programu Internet Explorer posiada cechy wspólne z oknem Eksploratora Windows (strona 46), takie jak ukryty pasek menu, jednak występują też między nimi różnice, a okno IE zawiera dodatkowe elementy:

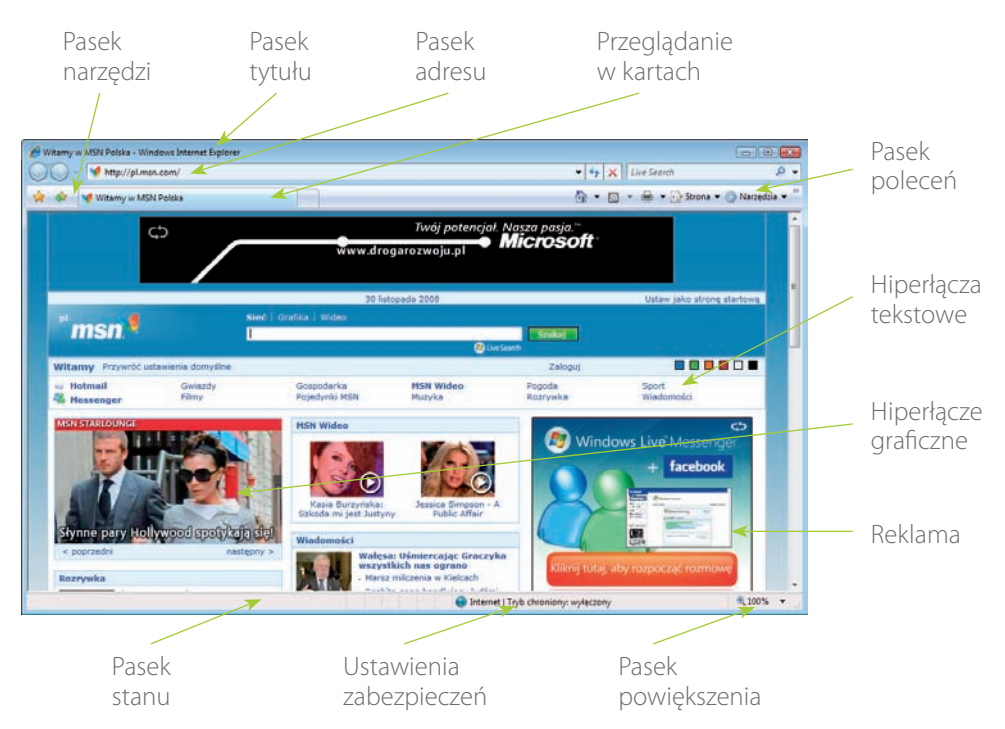

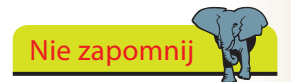

W menu *Start/Wszystkie programy/Akcesoria* znajduje się łącze *Internet Explorer (bez dodatków)*. Jest to wersja awaryjna, używana w przypadku wystąpienia problemów z przeglądaniem niektórych witryn WWW.

Internet Explorer (bez dodatków)

World Wide Web jest ogromnym zbiorem witryn internetowych, z których każda zawiera połączone ze sobą strony. Każda strona w internecie posiada unikatowy adres, zwany URL (Uniform Resource Locator) lub po prostu adresem internetowym. Są one reklamowane wszędzie — w gazetach, tygodnikach, telewizji. Przeciętny adres URL przypomina poniższy:

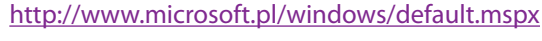

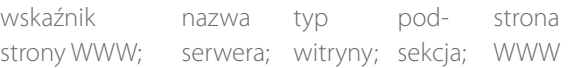

Nazwa serwera jest zwykle nazwą przedsiębiorstwa lub innej organizacji (małymi literami), na przykład microsoft czy ineasysteps.

Wśród typów witryn wyróżniamy:

- **●**  $com$  witryny komercyjne i biznesowe;
- *org* organizacje i stowarzyszenia;
- *edu* edukacja, szkolnictwo;
- *gov* instytucje rządowe.

Do adresu może być również dołączona końcówka określająca kraj, na przykład:

- *com.pl* Polska;
- *ca* Kanada;
- *co.uk* Wielka Brytania.

Aby odwiedzić główną stronę firmy lub organizacji, zwykle wystarczy wpisać nazwę serwera i typ witryny, ponieważ dla pozostałych części adresu zostaną przyjęte wartości domyślne. Na przykład aby odwiedzić główną stronę firmy Microsoft, wystarczy wpisać www.microsoft.pl.

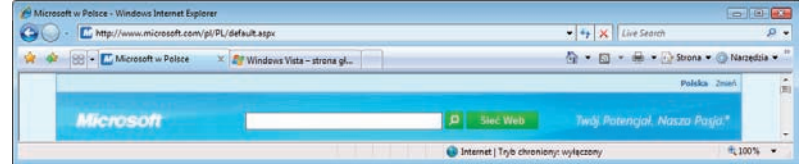

Strzeż się

Popełnienie błędu we wpisywaniu adresu URL może spowodować wyświetlenie strony, której właściciele wykorzystują literówki często popełniane w adresach URL i parodiują oryginalne witryny. Dlatego też zawsze dokładnie wpisuj adres URL.

Nie zapomni

Nie musisz wpisywać prefiksu *http://*, ponieważ Internet Explorer robi to automatycznie.

#### dokończenie...

Aby wyświetlić stronę WWW:

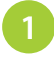

Kliknij w pasku adresu i rozpocznij wpisywanie adresu żądanej strony.

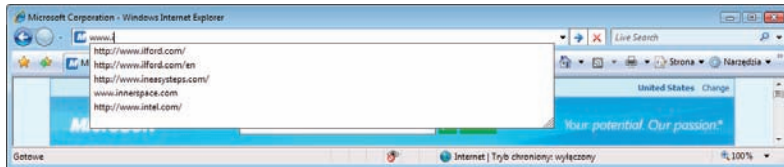

Gdy będziesz wpisywać adres, Internet Explorer spróbuje go uzupełnić, bazując na dotychczas odwiedzanych witrynach. Jeżeli żądana strona znajduje się na wyświetlanej liście, kliknij odpowiedni wpis. W przeciwnym przypadku kontynuuj wpisywanie.

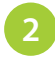

**3**

Jeżeli nie zostanie wyświetlona żadna sugestia, wpisz cały adres i kliknij przycisk *Przejdź do* lub naciśnij klawisz *Enter*.

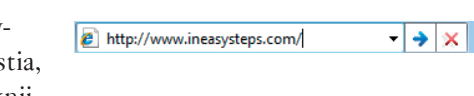

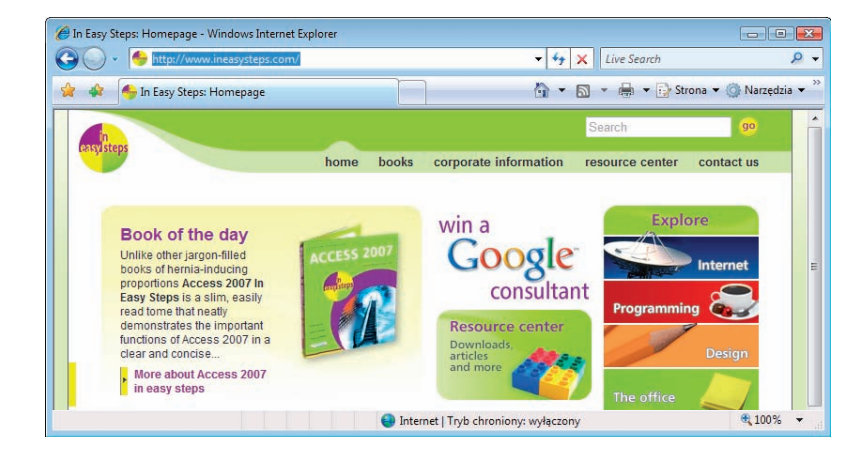

Po wyświetleniu strony możesz przejść do innej strony w tej samej lub innej witrynie bez konieczności wpisywania adresu.

Ustaw kursor nad hiperłączem tekstowym lub graficznym — adres URL zostanie wyświetlony w pasku stanu. Kliknij, aby przejść do tego adresu.

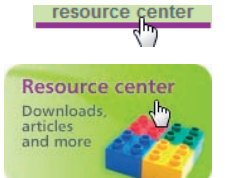

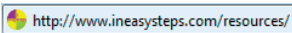

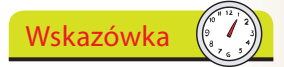

Gdy wpiszesz tylko nazwę (np. ineasysteps), naciśnij *Ctrl+Enter*. Internet Explorer automatycznie doda prefiks *www* i końcówkę *.com*, tworząc adres *www.ineasysteps*.*com.*

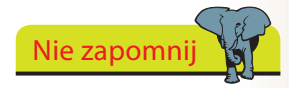

Po ustawieniu kursora nad hiperłączem może ono zmienić kolor, a kursor przyjmie kształt dłoni.

Pasek menu nie jest wyświetlany, a układ przycisków paska narzędzi został nieco zmieniony w Internet Explorerze dla systemu Windows Vista.

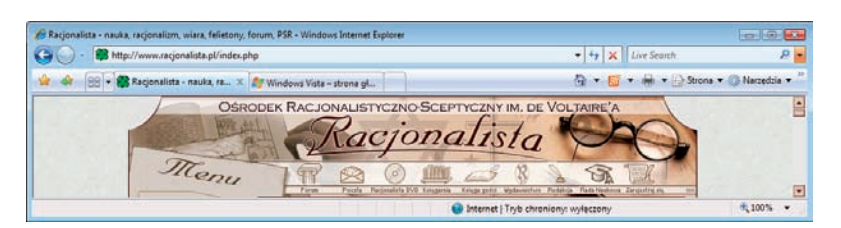

Najbardziej przydatne przyciski przeglądarki zostały umieszczone po lewej stronie paska adresu.

 $\Theta$  $\Theta$ 

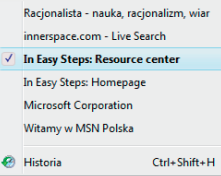

#### Wstecz i Dalej

Za pomocą tych przycisków możesz przechodzić między ostatnio odwiedzonymi stronami. Kliknij strzałkę w dół, aby rozwinąć listę ostatnio odwiedzonych stron.

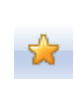

#### Centrum ulubionych

Pozwala przejrzeć listę ulubionych stron, źródeł RSS i historię odwiedzonych stron.

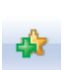

#### Dodaj do Ulubionych

Dodaje bieżącą stronę do listy ulubionych.

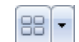

#### Karty szybkiego dostępu i Lista kart

Pozwalają przeglądać kilka stron w tym samym oknie programu Internet Explorer.

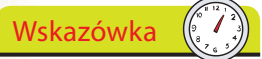

Pasek adresu jest zawsze wyświetlany, nawet w okienkach wyskakujących. To sprawia, że zawsze wiesz, jaką stronę

przeglądasz.

#### Nowa karta

Otwiera kolejną kartę.

#### Pasek adresu

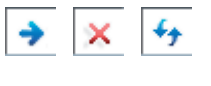

#### Zawiera przyciski *Przejdź do*, *Zatrzymaj* i *Odśwież*, sterujące ładowaniem strony WWW określonej w pasku adresu.

#### Okienko wyszukiwania  $\alpha$

Zawiera przycisk *Opcje wyszukiwania*, umożliwiający wybranie dostawcy wyszukiwania (strona 113).

Nie zapomnij Jeżeli otwarta jest tylko

jedna karta, przyciski *Karty szybkiego dostępu* i *Lista kart* będą ukryte. Na stronie 118 znajdziesz opis przeglądania w kartach.

#### dokończenie...

Pasek menu **Facts**  $\sqrt{\phantom{a}}$  Pasek stanu √ Zablokuj paski narzędzi Użyj dużych ikon Dostosuj pasek poleceń

Pozostałe przyciski paska narzędzi zostały umieszczone w pasku poleceń, po prawej stronie okna. Domyślnie włączonych jest siedem przycisków:

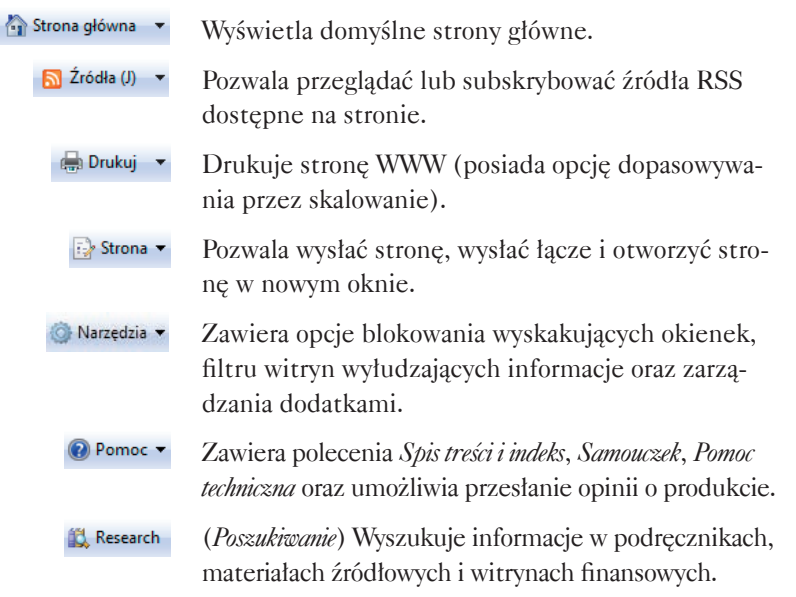

Aby zmienić dostępne przyciski, kliknij pasek narzędzi prawym przyciskiem myszy i wybierz

opcję *Dostosuj pasek narzę-*Pokaż wszystkie etykiety tekstowe Pokaż selektywny tekst Pokaż tylko ikony Dodaj lub usuń polecenia.

*dzi*, a następnie *Dodaj lub usuń polecenia*. Można dodać następujące przyciski:

Odczytaj wiadomości pocztowe Uruchamia klienta poczty elektronicznej, na przykład Pocztę systemu Windows.

- A Rozmiar v Pozwala wybrać rozmiar tekstu (od najmniejszego do największego).
- Pozwala wybrać inne kodowanie znaków  $a \pm$  Kodowanie  $\blacktriangledown$ narodowych.
	- Edycja <del>v</del> Przełącza widok pełnoekranowy.
		- Kopiuje do schowka i usuwa. Wytnij
		- Kopiuje do schowka bez usuwania. 省 Kopiuj
		- **D** Wklej Wkleja zawartość schowka.
- Włącza lub wyłącza widok pełnoekranowy. Pełny ekran

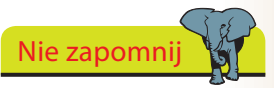

Możesz dostosować długość paska poleceń, aby wyświetlić więcej przycisków. Jeżeli aktywna (zaznaczona) jest opcja *Zablokuj paski narzędzi*, kliknij ją, a następnie przeciągnij w lewo uchwyt paska narzędzi.

#### Wskazówka

Naciśnij *Ctrl+E*, aby przejść do okienka wyszukiwania. Naciśnij *Alt+Enter*, aby wyświetlić wyniki w nowej karcie.

# **Wyszukiwanie w internecie**

Jeżeli szukasz jakichś informacje, ale nie znasz adresu URL, możesz użyć funkcji wyszukiwania, aby odnaleźć prawdopodobnie potrzebne Ci strony.

Kliknij w okienku wyszukiwania i wpisz słowo lub frazę powiązane z tematem i naciśnij klawisz *Enter*.

۔ م wyniki ekstraklasa

**2**

Wyszukiwanie jest przeprowadzane za pomocą Windows Live Search. Zostanie wyświetlona lista witryn spełniających kryteria wyszukiwania oraz krótkie opisy.

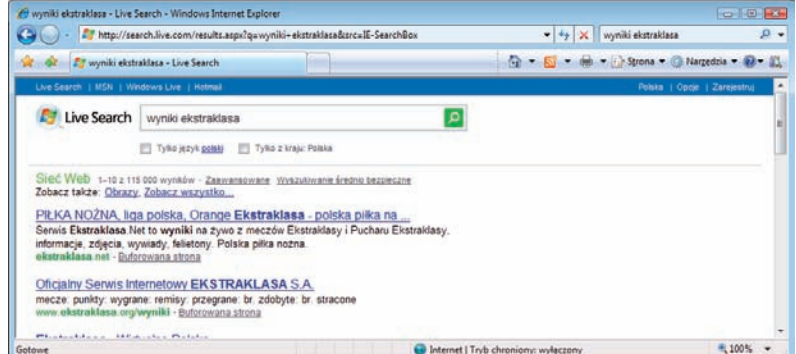

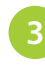

Kliknij wynik, aby otworzyć stronę. Po kliknięciu przycisku *Wstecz* zostanie ponownie wyświetlona lista wyników.

#### **Wyszukiwanie w pasku adresu**

Pasek adresu również działa jak okienko wyszukiwania.

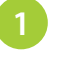

W pasku adresu wpisz szukaną frazę i naciśnij *Enter*  (lub *Alt+Enter*).

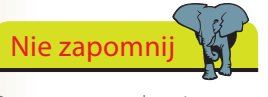

Po przeprowadzeniu wyszukiwania zostaną wyświetlone w karcie, tak jak przy korzystaniu z okienka wyszukiwania.

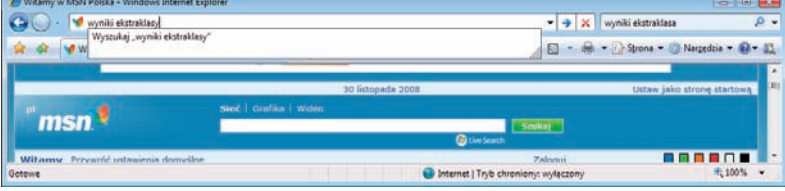

### **Zmienianie dostawcy wyszukiwania**

Aby dodać nowych dostawców wyszukiwania do programu Internet Explorer:

Kliknij strzałkę znajdującą się po prawej stronie okienka wyszukiwania, a następnie wybierz opcję *Znajdź więcej dostawców*.

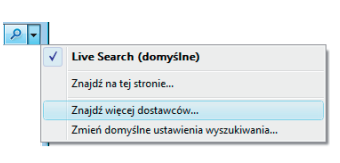

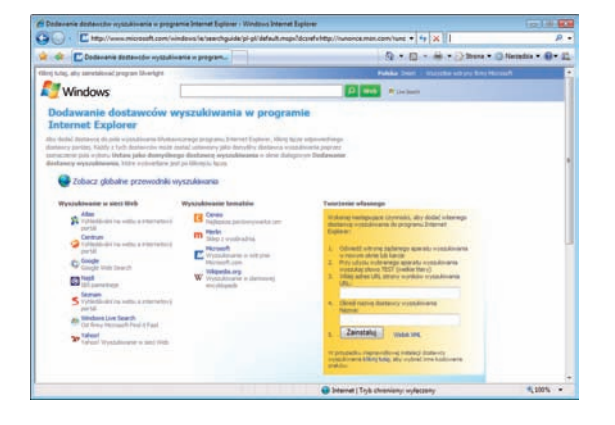

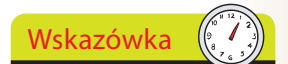

Możesz dodać kolejnych dostawców wyszukiwania, nie zmieniając domyślnych ustawień. Lista dostawców zostanie uzupełniona i będziesz mógł w razie potrzeby korzystać z usług danego dostawcy.

Aby usunąć dodanego dostawcę wyszukiwania, kliknij opcję *Zmień domyślne ustawienia wyszukiwania*, zaznacz żądanego dostawcę i kliknij przycisk *Usuń*.

Usuń

Wskazówka

**2**

Na stronie *Dodawanie dostawców wyszukiwania w programie Internet Explorer* wyświetlana jest lista wszystkich obsługiwanych dostawców.

- Wybierz dostawcę, na przykład *Google*, i zaznacz opcję *Ustaw jako domyślnego dostawcę wyszukiwania* (jeżeli chcesz). Następnie kliknij przycisk *Dodaj dostawcę*. **3**
- Aby wybrać innego dostawcę, tylko dla bieżącej sesji, kliknij strzałkę, aby otworzyć opcje wyszukiwania i wybierz żądanego dostawcę. **4**
- Aby zmienić domyślnego dostawcę, kliknij opcję *Zmień domyślne ustawienia wyszukiwania* i wskaż żądanego dostawcę. **5**

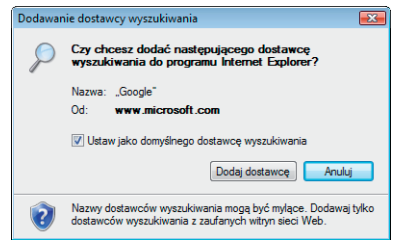

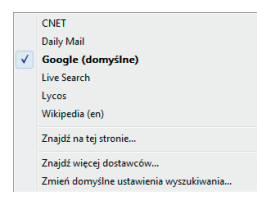

 $\frac{1}{10}$ 

### **Ulubione**

Jeżeli napotkasz stronę, którą z pewnością będziesz chciał odwiedzić ponownie, dodaj ją do listy ulubionych, aby uniknąć konieczności zapisywania lub zapamiętywania jej adresu.

Wskazówka

Możesz również kliknąć prawym przyciskiem myszy łącze na stronie WWW lub w wynikach wyszukiwania i wybrać opcję *Dodaj do ulubionych.*

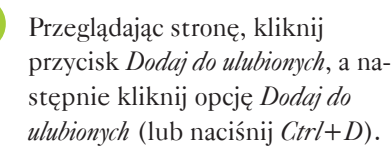

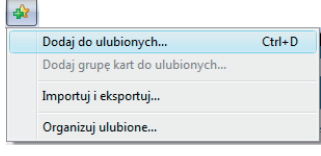

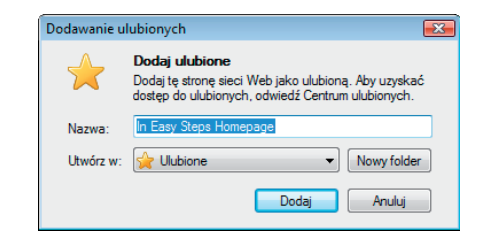

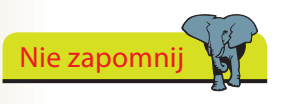

Kliknij przycisk *Nowy folder*, aby zdefiniować podfolder, lub kliknij strzałkę w dół, aby wybrać istniejący podfolder.

Kliknij zieloną strzałkę **+** by zakotwiczyć *Centrum ulubionych* przy krawędzi okna, dzięki czemu będziesz mógł przeglądać wiele wpisów bez konieczności nieustannego wyświetlania *Centrum*. Kliknij przycisk **×** , gdy będziesz chciał zamknąć

Wskazówka

*Centrum*.

- Jako nazwa nowej ulubionej strony używany jest jej tytuł, jednak możesz wpisać dowolną nazwę. **2**
- Kliknij przycisk *Dodaj*, aby zapisać stronę na liście *Ulubione*. **3**

#### **Przeglądanie ulubionych**

**2**

**4**

- Kliknij przycisk *Centrum ulubionych* i przycisk *Ulubione* (jeżeli nie jest jeszcze aktywny).
- Kliknij nazwę folderu, aby go rozwinąć.
- Kliknij dowolny wpis listy *Ulubione*, żeby wyświetlić powiązaną z nim stronę WWW. **3**
	- Za pomocą opcji *Dodaj do ulubionych*  i *Organizuj ulubione* możesz przenosić, zmieniać nazwy i usuwać wpisy z listy.

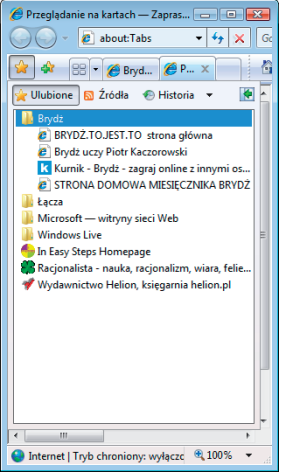

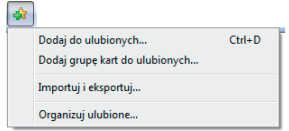

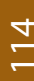

# **Źródła RSS**

Źródła RSS (*Really Simple Syndication*) przesyłają często aktualizowane treści pochodzące z witryn z wiadomościami i blogów. Internet Explorer może wykrywać i wyświetlać źródła podczas przeglądania stron WWW. Możesz również subskrybować je, aby automatycznie sprawdzać i pobierać zaktualizowaną zawartość.

#### **Wykrywanie źródeł**

**3**

**4**

- Uruchom Internet Explorera i otwórz stronę, na której są dostępne źródła. Przycisk *Źródła* zmieni kolor.
- Kliknij przycisk *Źródła*, aby przejrzeć listę dostępnych źródeł. Na przykład w witrynie CNN (*www.cnn.com*): **2**
- $\left($ CNN - Top Stories [RSS] (nowe) CNN - Recent Stories [RSS] (nowe)
- Kliknij źródło, aby przejrzeć jego zawartość. Będziesz mógł również subskrybować źródło, dzięki czemu jego aktualizacje będą automatycznie pobierane.

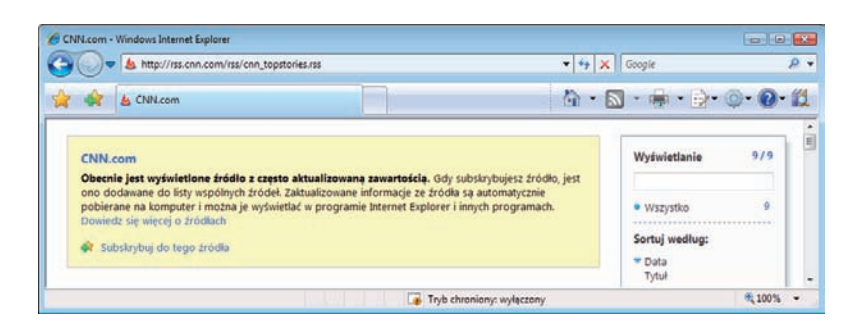

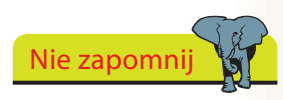

Aby przejrzeć subskrybowane źródła, kliknij przycisk *Centrum ulubionych*, a następnie przycisk *Źródła*.

Kliknij łącze *Subskrybuj* 

*do tego źródła*, a następnie kliknij przycisk *Subskrybuj*, aby dodać źródło do listy w *Centrum ulubionych*.

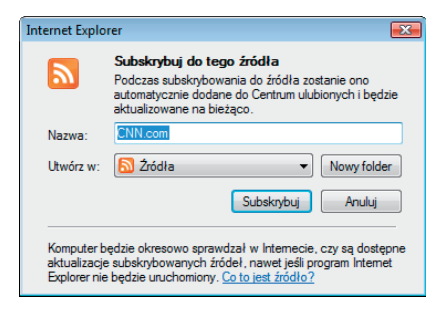

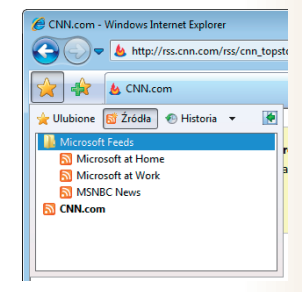

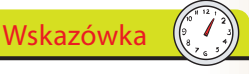

Kliknięcie przycisku Źródła automatycznie wybiera pierwsze źródło z listy (lub jedyne źródło).

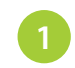

**2**

**3**

**2**

Otwórz *Centrum ulubionych* i kliknij przycisk *Historia*.

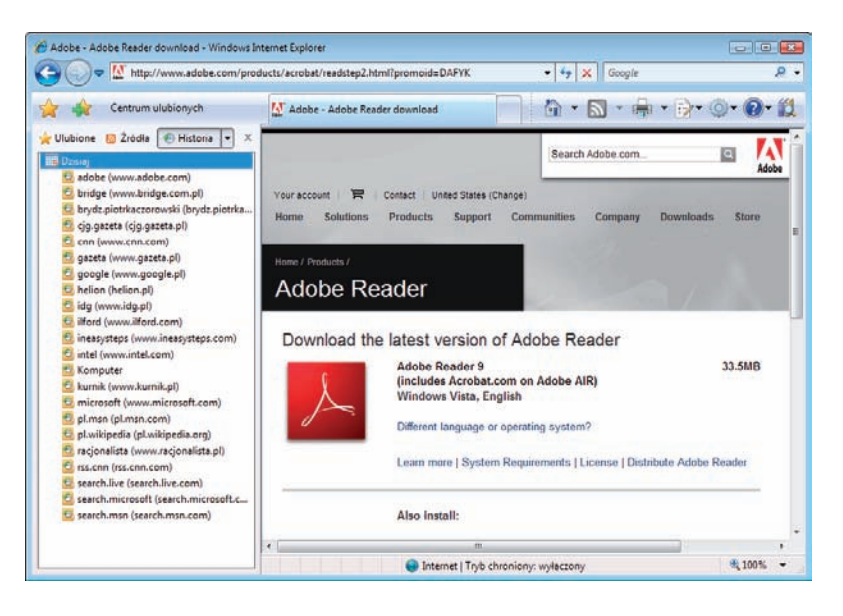

Zakotwicz *Centrum ulubionych* (strona 114), abyś mógł swobodnie przeglądać wpisy historii.

Kliknij strzałkę w dół znajdującą się obok przycisku *Historia*, aby zmienić kolejność sortowania wpisów.

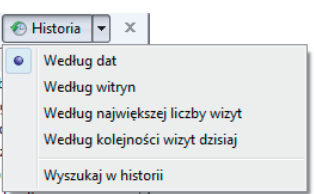

#### **Zarządzanie historią**

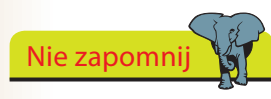

Możesz również nacisnąć *Ctrl+H*, aby otworzyć *Centrum ulubionych* z ak-

tywną *Historią*.

Wskazówka

Na karcie *Ogólne* dostępne są również ustawienia strony głównej, wyszukiwania, kart i wyglądu (strona 117).

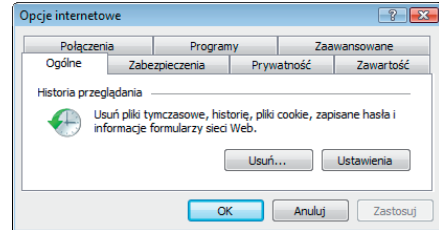

Kliknij *Narzędzia/Opcje internetowe* i wybierz kartę *Ogólne*.

W sekcji *Historia przeglądania* kliknij przycisk *Usuń*, aby usunąć zapisy lub przycisk *Ustawienia*, aby zmienić zasięg historii (domyślnie 20 dni).

Internet i Windows

Internet i Windows

## **Strona główna**

Strona główna jest wyświetlana po uruchomieniu programu Internet Explorer lub po kliknięciu przycisku *Strona główna*. Jako strona główna może być ustawiona domyślna strona

 $\mathbf{r}$ 

Windows, strona zdefiniowana przez ISP lub producenta komputera. Oczywiście możesz również wybrać stronę główną.

#### **Bieżąca strona WWW**

- Jeżeli żądana strona WWW jest wyświetlona w aktywnej karcie, kliknij strzałkę znajdującą się obok przycisku *Strona główna* i wybierz opcję *Dodaj lub zmień stronę główną*.
- Użyj tej strony jako strony głównej lub dodaj ją do zestawu stron głównych. **2**
- Dodaj lub zmień stronę główną... Usuń  $\blacktriangleright$ Dodawanie lub zmienianie strony g Czy chcesz użyć poniższej strony jako swojej stro<br>głównej? Gra http://www.adobe.com/products/acrobat/readstep2.html?pro.. <sup>6</sup> Użyj tej strony sieci web jako jedynej strony głównej bodaj te strone sieci web do kart strony głównej @ Użyi bieżacego ustawienia karty jako strony głównej

Tak Nie

Windows Vista - strona główna

.<br>Pusta strona <sup>2</sup> Strona główna

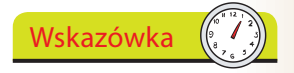

Jako stronę główną możesz zdefiniować wszystkie otwarte karty przeglądarki (strona 118).

#### **Resetowanie strony głównej**

**2**

Kliknij *Narzędzia/Opcje internetowe* i wybierz kartę *Ogólne*.

- Kliknij przycisk *Użyj domyślnej*, aby wybrać stronę główną, która została określona przy instalacji programu Internet Explorer lub kliknij przycisk *Użyj pustej*, aby nie ustawiać strony głównej — na przykład do pracy offline.
- Kliknij przycisk *OK*, aby zapisać zmiany. **3**

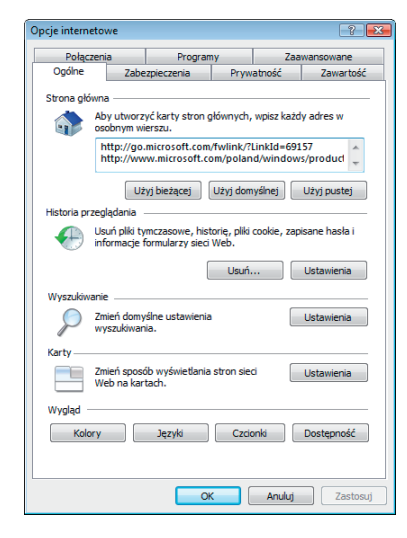

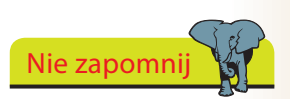

Możesz określić stronę główną, wpisując jej adres do pola *Strona główna.*

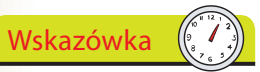

Zaznacz opcję *Nie pokazuj więcej tej strony*, aby po kliknięciu przycisku *Nowa karta* od razu była wyświetlana pusta karta.

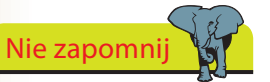

Aby otworzyć hiperłącze w nowej karcie, naciśnij klawisz *Ctrl* i kliknij je lub kliknij je prawym przyciskiem myszy i wybierz opcję *Otwórz łącze w nowej karcie.*

**3**

**4**

# **Przeglądanie w kartach**

W jednym oknie przeglądarki możesz wyświetlić kilka stron — każda zostanie umieszczona na osobnej karcie.

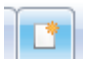

**1** Aby otworzyć pustą kartę, kliknij przycisk *Nowa karta*.

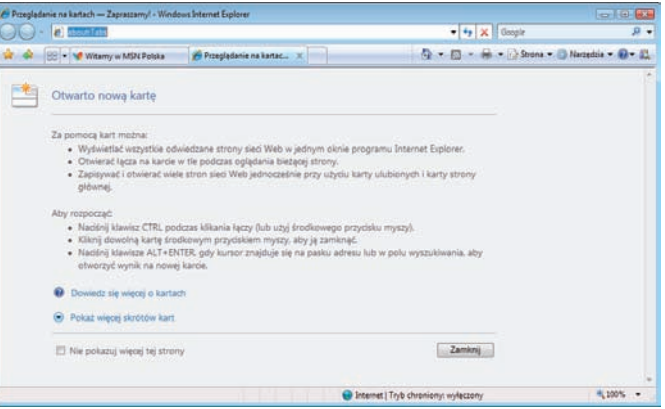

Przewiń w dół i kliknij przycisk *Zamknij*, aby wyczyścić kartę. **2**

Aby zmienić aktywną kartę, kliknij jej tytuł w pasku kart lub kliknij przycisk *Karty szybkiego dostępu* i wybierz żądaną stronę.

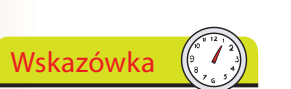

Aby zapisać grupę kart, kliknij przycisk *Dodaj do ulubionych* (strona 114) i wybierz opcję *Dodaj grupę kart do ulubionych*.

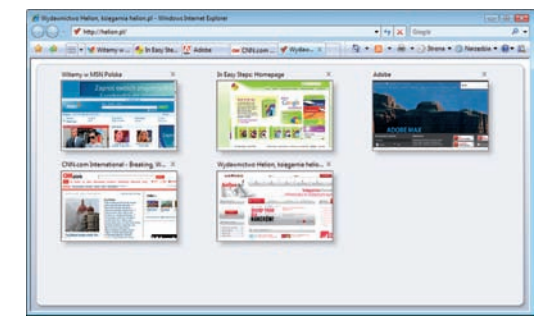

Przy kończeniu pracy Internet Explorera zostaniesz zapytany, czy chcesz zamknąć wszystkie karty. Kliknij *Pokaż opcje* i zaznacz opcję *Otwórz przy następnym uruchomieniu programu*, jeżeli chcesz pracować ponownie z tym samym zestawem stron WWW.

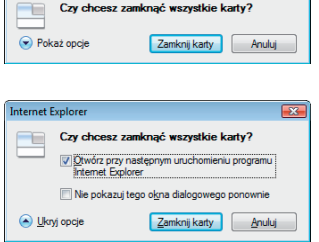

### **Powiększanie**

Funkcja *Powiększenie* w programie Internet Explorer umożliwia powiększanie i pomniejszanie widoku strony WWW. W przeciwieństwie do działania przycisku *Rozmiar* (strona 111), powiększana jest cała strona

— zarówno tekst, jak i obrazy.

- Kliknij przycisk *Powiększenie*, aby ustawić powiększenie na 125, 150 lub 200% (wartości są wybierane poprzez kolejne kliknięcia).
- Kliknij strzałkę w dół i wybierz jeden z predefiniowanych poziomów powiększenia (na przykład 200%). **2**

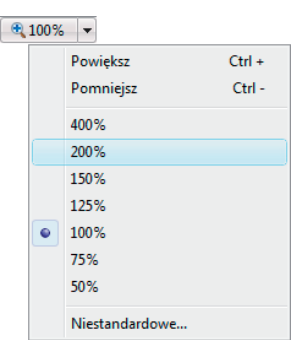

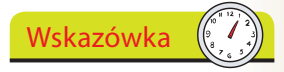

Pomniejsz widok, aby wyświetlić ogólny widok dużej strony WWW. Powiększ widok, aby zobaczyć szczegóły jakiejś części strony.

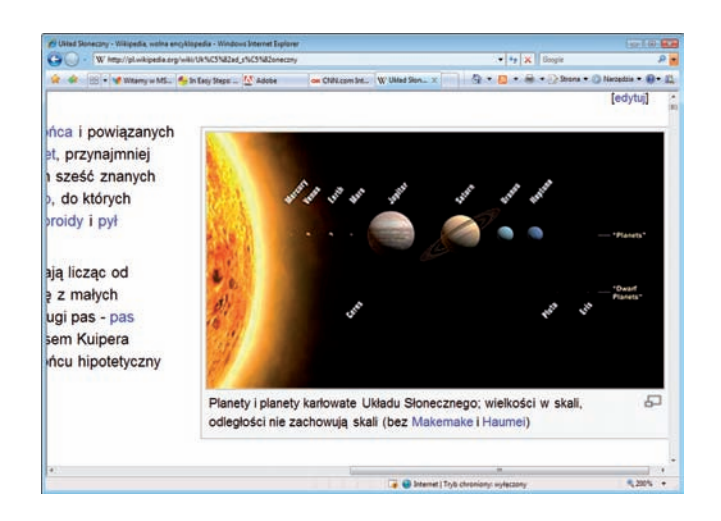

Kliknij przycisk *Powiększenie*, aby przywrócić powiększenie 100%.

#### **Za pomocą kółka myszy**

**3**

Jeżeli dysponujesz myszą wyposażoną w kółko, aby zmienić stopień powiększenia, przytrzymaj naciśnięty klawisz *Ctrl* i użyj kółka.

#### **Za pomocą klawiatury**

Naciśnij klawisze *Ctrl* i minus, aby pomniejszyć lub *Ctrl* i plus, aby powiększyć widok (o 10%). Naciśnij *Ctrl+0*, aby przywrócić 100-procentowe powiększenie.

### **Drukowanie**

Po kliknięciu przycisku *Drukuj* na pasku poleceń Internet Explorer automatycznie wydrukuje stronę wyświetlaną w bieżącej karcie. Wydruk zostanie automatycznie wyskalowany i dopasowany do rozmiaru papieru, dzięki czemu prawa strona nie zostanie obcięta, jak to działo się we wcześniejszych wersjach programu.

Użyj podglądu wydruku, aby przekonać się, jak będzie wyglądała strona po wydrukowaniu.

Otwórz żądaną stronę WWW, kliknij strzałkę znajdującą się obok przycisku *Drukuj* i wybierz opcję *Podgląd wydruku*.

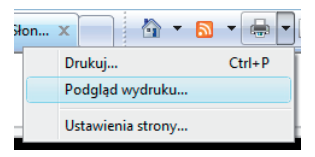

Zauważ, że aktywna jest opcja *Dopasuj przez zmniejszenie*.

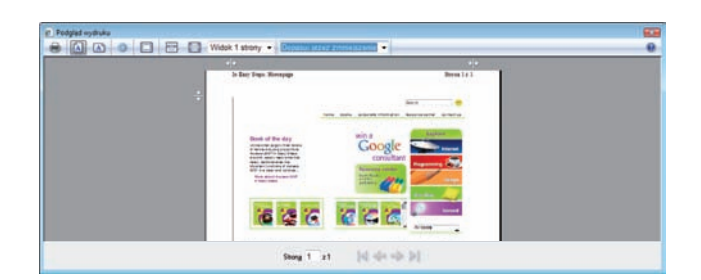

Aby zobrazować zalety tej opcji, kliknij strzałkę w dół i wybierz opcję *100%*, aby zobaczyć, jak obraz zostanie przycięty po wydrukowaniu.

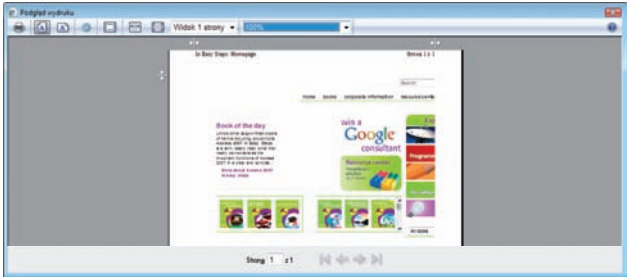

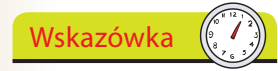

Za pomocą przycisków *Orientacja pionowa* i *Orientacja pozioma* możesz szybko zmienić orientację obrazu. W przypadku większych stron możesz wyświetlić podgląd maksymalnie 12 stron drukowanych, aby przekonać się, jak będzie wyglądała cała strona WWW.

**2**

**3**

Nie zapomnij

Możesz wybrać współczynnik powiększenia wydruku (z przedziału od 30 do 200%) lub wybrać niestandardową wartość. W widoku pełnej strony dostępne są wygodne uchwyty pozwalające dostosować marginesy.

日日 Widok 1 strony els In Easy Steps: Homepage

120